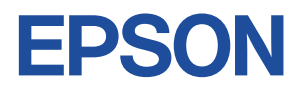

## Endeavor NY2400S

# **スタートアップガイド Windows 10**

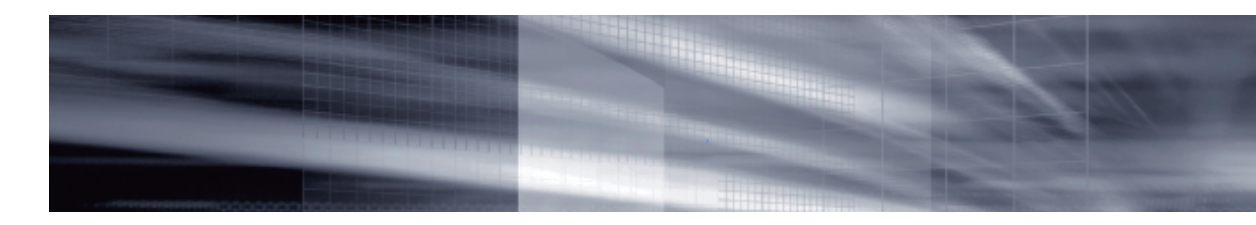

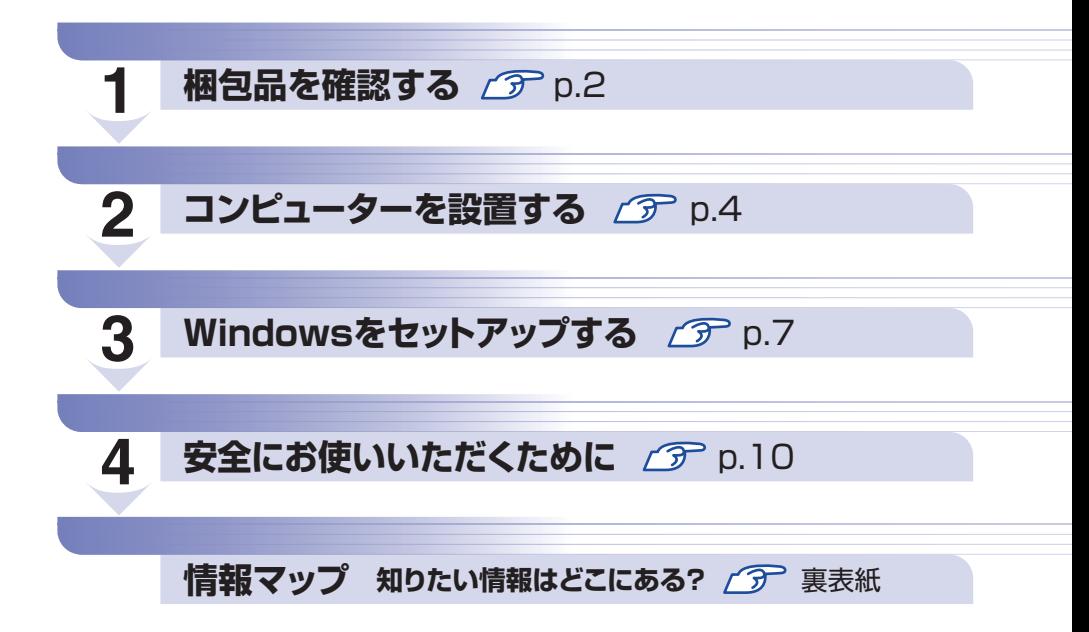

## **本機のユーザーズマニュアルは電子 (PDF) で提供しています。**

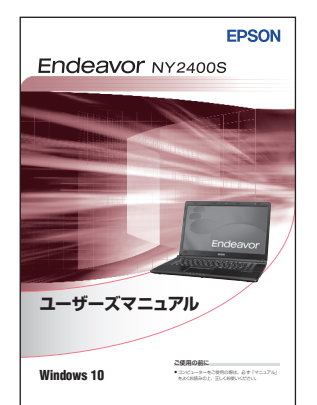

電子マニュアルは次の方法でご覧ください。

- **1 デスクトップの「PC お役立ちナビ**」アイコン をダブルクリックします。
- **2 「PC お役立ちナビ」が起動したら、「マニュア** ルびゅーわ]を選択します。
- 6 「マニュアルびゅーわ」が表示されたら、見たい マニュアルを選択します。

## <span id="page-1-0"></span>**1 梱包品を確認する**

はじめに梱包品がそろっているか確認します。万一、梱包品の不足や仕様違いがありましたら、 商品お届け後 8 日以内に受付窓口までご連絡ください。詳しくは、 || 別冊) 『サポート・サービス のご案内』をご覧ください。

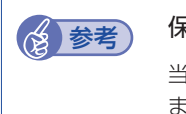

### 参考 保証書について

当社では、ご購入日や保証サービスなどのお客様情報をデータベースで登録・管理してい ます。このため、保証書は添付されていません。

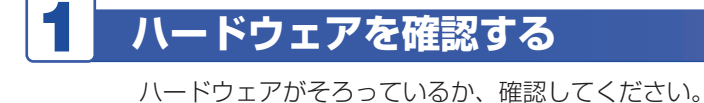

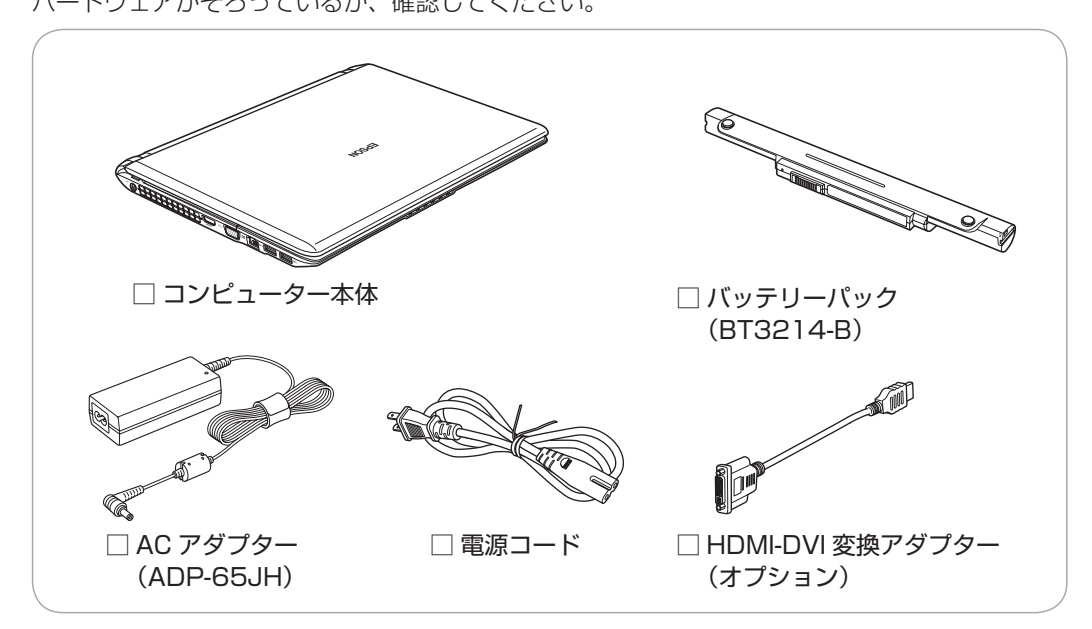

※ このほかにもオプション品が添付されている場合があります。 オプション品は納品書でご確認ください。

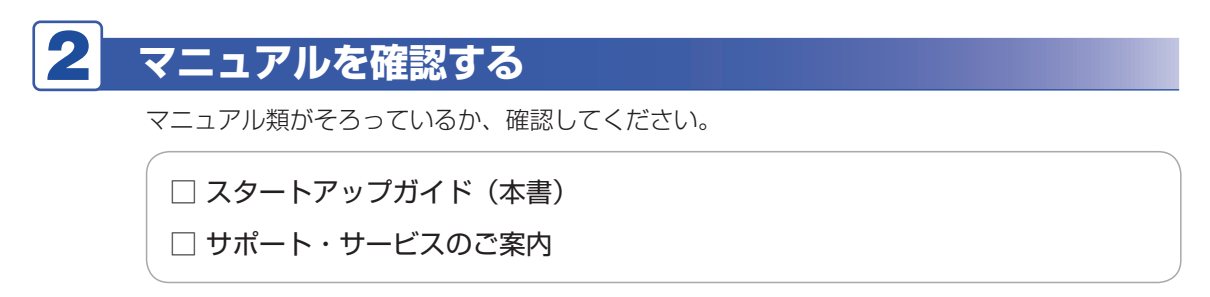

※ このほかにもオプション品のマニュアルが添付されている場合があります。

<span id="page-2-0"></span>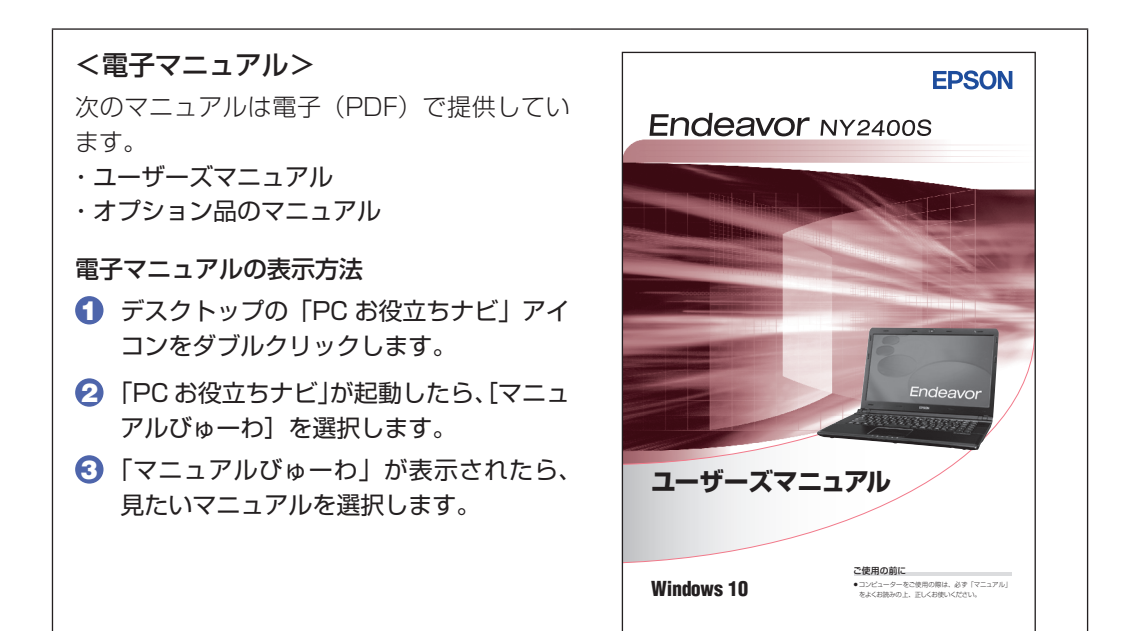

## **ラベルを確認する**

DIC F43 K DIC 2007

本機底面に、製造番号が記載されたラベルが貼付されていることを確認してください。製造番号はお問い合 わせの際に必要です。 | 別冊) 「サポート・サービスのご案内」の表紙に書き写しておいてください。

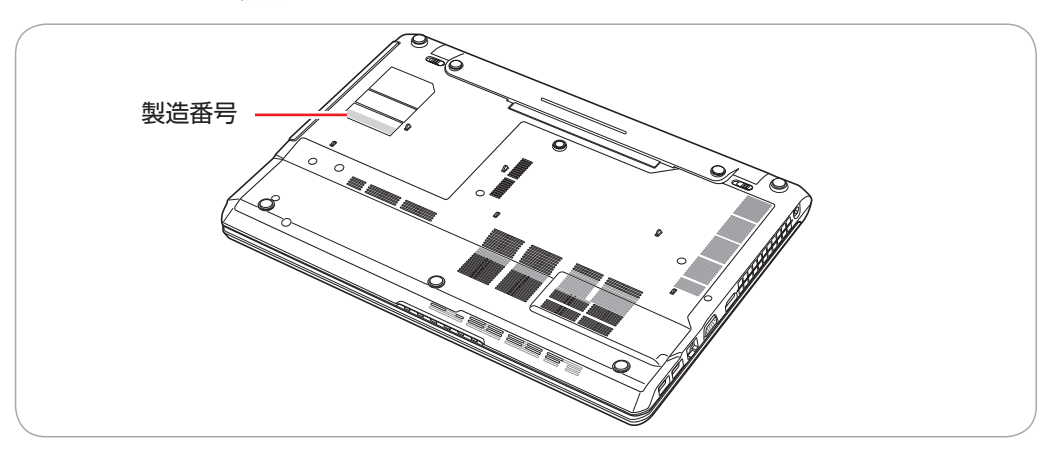

次の場所でも製造番号を確認できます。

「PC お役立ちナビ」ー [製品情報]

## **Windows 10 のプロダクトキーについて**

Windows 10 のプロダクトキーは本機に組み込まれており、インターネットに接続すると、自 動的にライセンス認証が行われます。

※ ラベルでプロダクトキーは添付されていません。

## **2 コンピューターを設置する**

<span id="page-3-0"></span>本機を設置し、使用できる状態にする手順を説明します。 プリンターなどの周辺機器は、Windows のセットアップ後に接続してください。

### 設置における注意

- ●不安定な場所(ぐらついた台の上や傾いた所など)に置かないでください。落ちたり、倒れたり して、けがをする危険があります。
- ●起動状態で本機の通風孔をふさがないでください。通風孔をふさぐと、内部に熱がこもって本機 が熱くなり、火傷や火災の原因となります。起動状態では、次の点を守ってください。
	- じゅうたんや布団の上に置かない。
	- 毛布やテーブルクロスのような布をかけない。
	- キャリングケースやバッグなどに入れない。
- ●ひざの上で長時間使用しないでください。本機底面が熱を持つため、低温火傷の原因となります。

### 各種コードやバッテリーパック装着時の注意

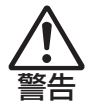

注意

- ●本機には、必ず同梱された電源コード /AC アダプター / バッテリーパックを使用してください。 また、本機の電源コード /AC アダプター / バッテリーパックは、他の製品に使用しないでくだ さい。感電・火傷・火災の原因となります。
- ●電源コードのたこ足配線はしないでください。発熱し、火災の原因となります。 家庭用電源コンセント(交流 100V)に接続してください。
- ●電源プラグを取り扱う際は、次の点を守ってください。取り扱いを誤ると、火災の原因となります。
	- 電源プラグは、ホコリなどの異物が付着したまま差し込まない。
	- 電源プラグは刃の根元まで確実に差し込む。
	- 電源プラグを長期間コンセントに差したままにしない。
	- コンセントから抜くときは、電源コードを引っ張らず、電源プラグを持つ。 電源プラグは、定期的にコンセントから抜いて、刃の根元や刃と刃の間を清掃してください。

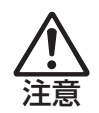

●ぬれた手で電源プラグを抜き差ししないでください。感電の原因となります。

●各種コード(ケーブル)は、マニュアルで指示されている以外の配線をしないでください。 配線を誤ると、火災の原因となります。

### 1 本機を設置する場所を確保します。

左側面と底面の通風孔をふさがないようにしてください。

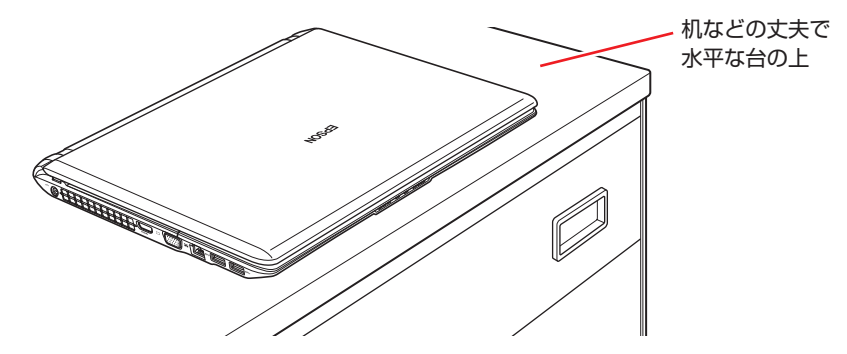

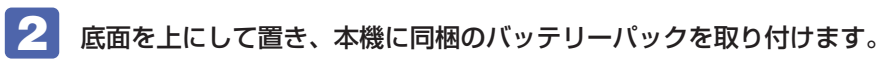

1 バッテリーパックを本機に合わせ、「カチッ」と音がするまで、しっかり押し込みます。

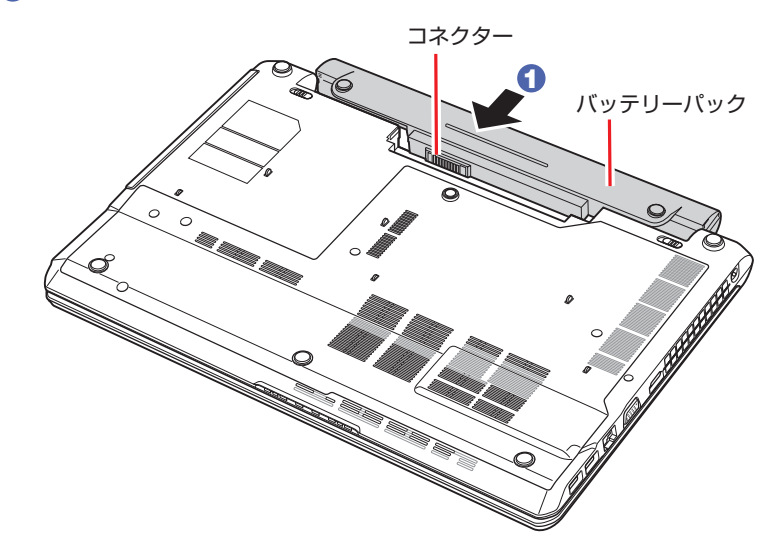

2 右側のラッチを、左に移動します。

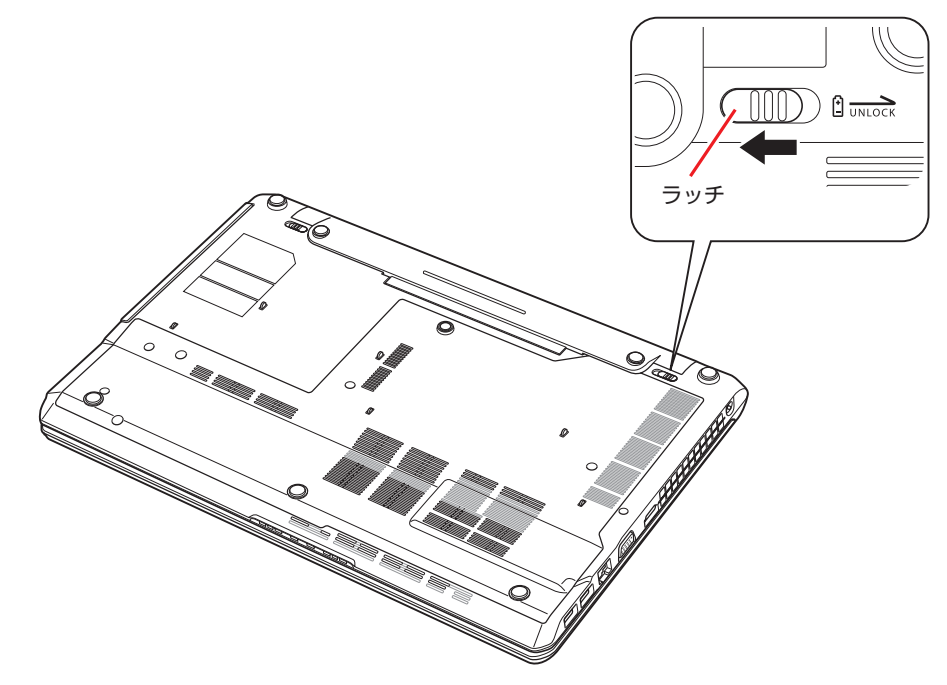

出荷時のバッテリーパックは満充電状態ではありません。バッテリーパックだけで使用する場 合は、使用前に充電をおすすめします。バッテリーパックを取り付けて、COP[p.6](#page-5-0) 4 のとお り AC アダプターを本機に接続すると充電されます。

「PC お役立ちナビ」− [マニュアルびゅーわ] - 「機種名」-「ユーザー ズマニュアル」-「バッテリーの充電」

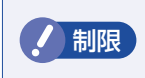

ノ 制限 バッテリーの充電は、必ず動作環境 (10~35 ℃) で行ってください。動作環境 (10~35℃)以外では、正常に充電されません。

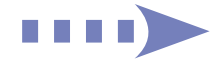

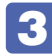

3 天面を上にして置きます。ネットワーク(有線 LAN)を使用する場合は、市販の LAN ケーブルを本機左側面の LAN コネクター ( ロロ) に接続します。

LAN ケーブルが抜けないように、しっかり差し込んでください。

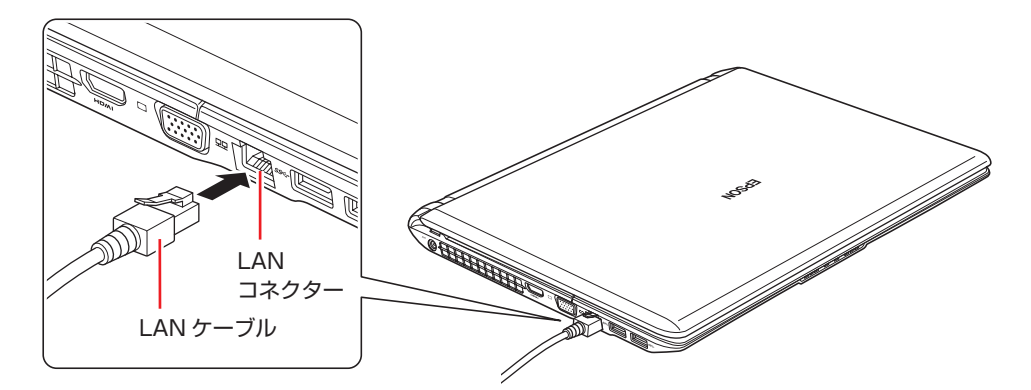

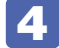

4 本機に同梱の電源コード /AC アダプターを接続します。 コンピューターの近くで、抜き差ししやすい場所にあるコンセントを使用してください。

<span id="page-5-0"></span>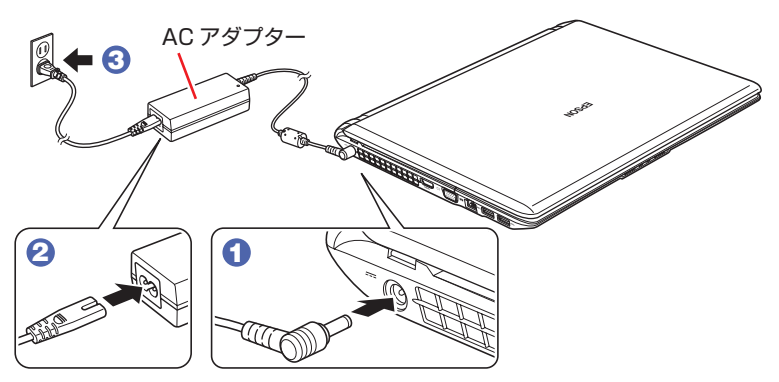

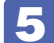

5 LCD ユニットを開きます。

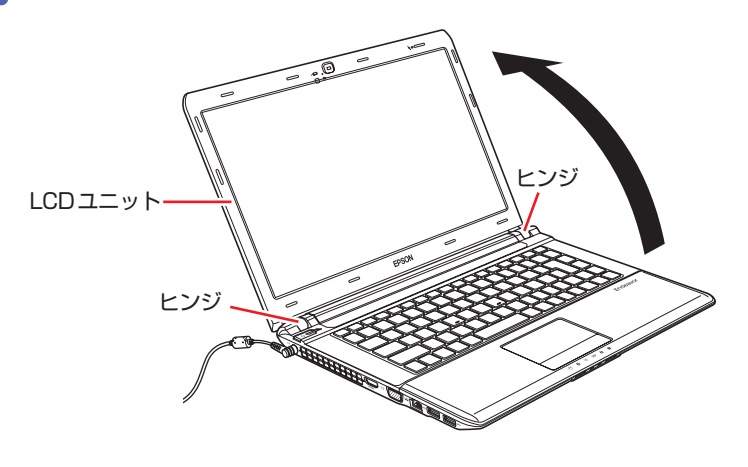

● 制限 LCD ユニットの開閉可能な最大角度は、およそ 160 度です。 最大角度を超えて LCD ユニットを開かないでください。ヒンジ部分が破損します。

続いて、Windows のセットアップを行います。

# **3 Windowsをセットアップする**

<span id="page-6-0"></span>本機の電源を入れて、Windows を使用できる状態にするまでの手順を説明します。

おい<mark>制限</mark> 本機は購入時、電源を入れると自動的に無線機能(無線 LAN、Bluetooth)がオン になり、電波が発生します。 航空機や病院など、電波の使用を禁止された区域に本機を持ち込むときは、本機の 電源を入れないでください。 無線機能に関する注意事項の詳細は 2 P [p.10「安全にお使いいただくために」](#page-9-0)を ご覧ください。

電源スイッチ( め) を押して、本機の電源を入れます。

電源スイッチ( φ) のランプが青色に点灯します。

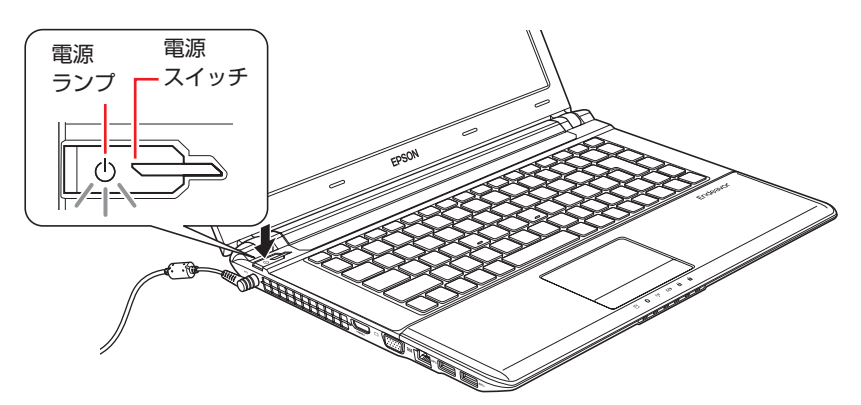

しばらくすると Windows のセットアップ画面が表示されます。

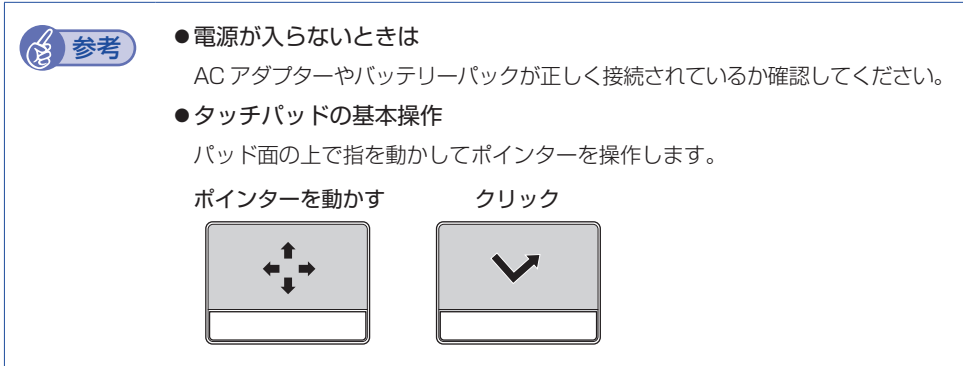

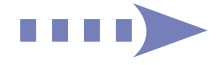

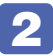

## 2 Windows のセットアップを行います。

画面の指示に従って、セットアップを行ってください。 セットアップの流れは、次のとおりです。

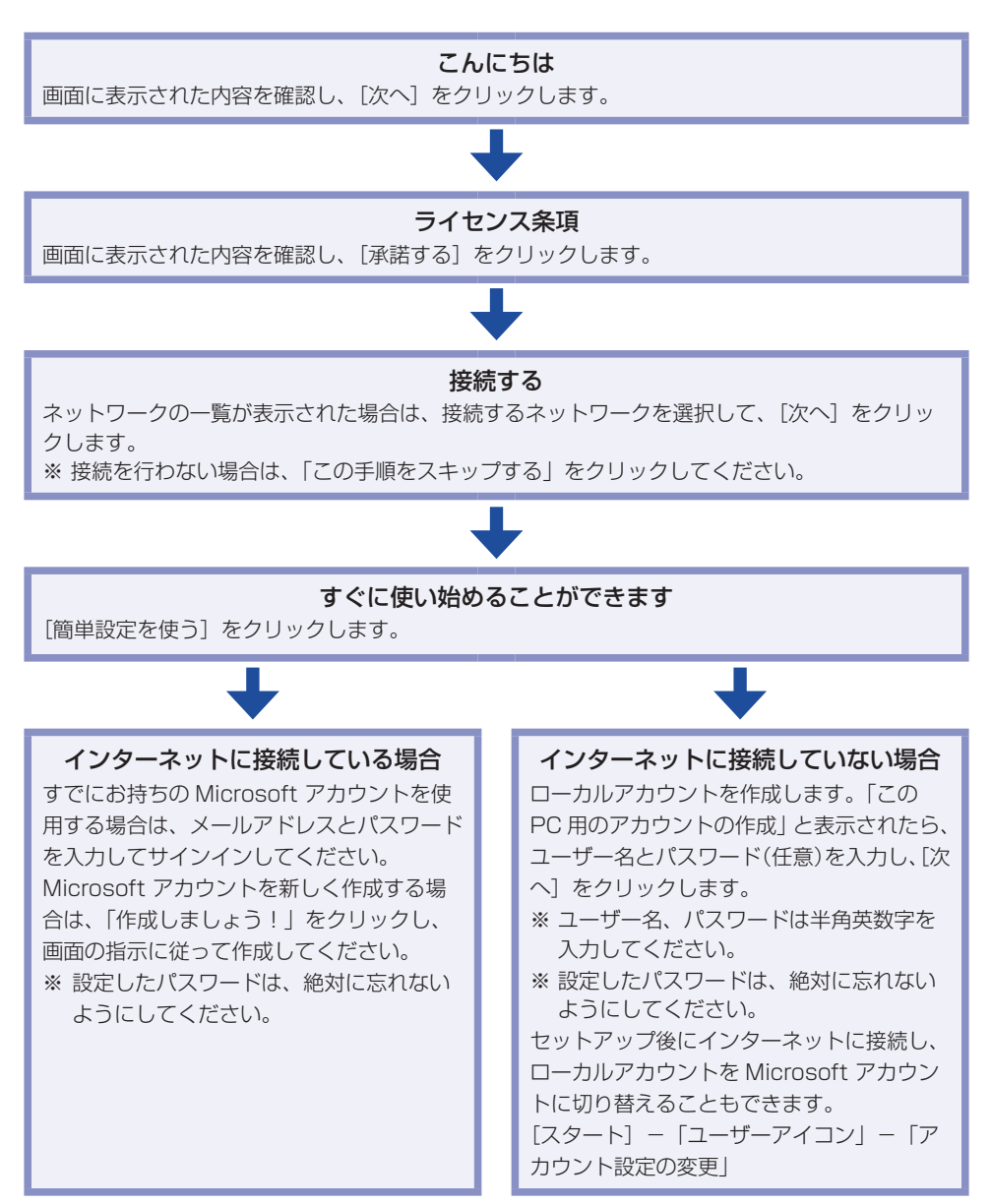

 セットアップが完了すると、デスクトップが表示されます。

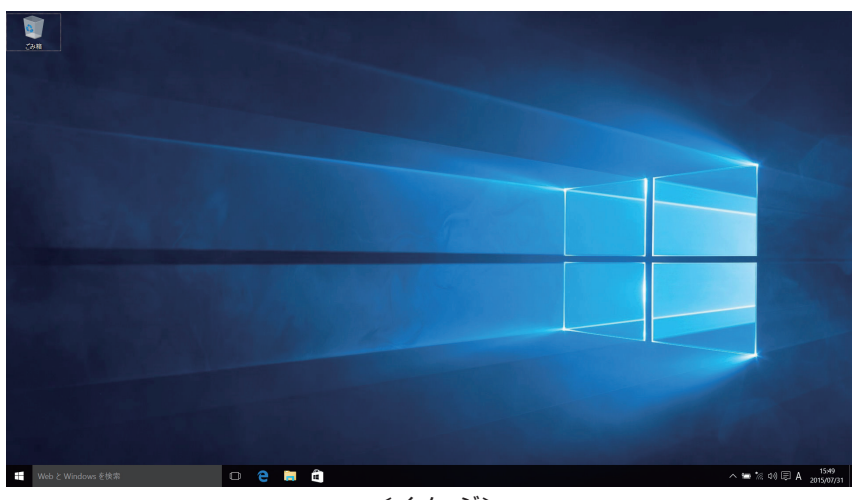

<イメージ>

## これでコンピューターを使用できます。

### **インターネットに接続する**

本機でインターネットを利用する場合は、次の手順で無線 LAN 接続を行ってください。 ※ Windows のセットアップ中に接続した場合、この作業は不要です。

- ※無線 LAN アクセスポイントは別途ご用意ください。
- ※ インターネットを利用するには、プロバイダーとの契約が必要です。インター ネットへ の接続設定は、プロバイダーから提供されたマニュアルを参照して行ってください。
- ※ 外部ネットワークに接続する際は、電気通信事業法に基づく認証機器に接続してください。
- **1 画面右下通知領域の「無線 LANI アイコンをクリックします。**

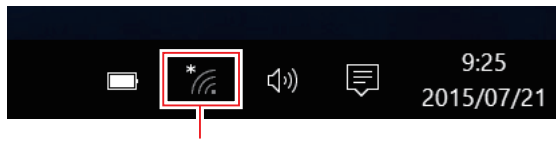

無線 LAN アイコン

- 2 ネットワークメニューが表示されたら、接続するアクセスポイントの SSID を選択し、[接続] をクリックします。
- 3 ネットワークセキュリティキーの入力ボックスが表示されたら、アクセスポイントに設定さ れている暗号化キーを入力し、[次へ]をクリックします。

これで接続作業は完了です。

## **ユーザーズマニュアル(PDF)を見る**

以降は「ユーザーズマニュアル(PDF)」[\(p.3](#page-2-0))を参照し、必要に応じて次の作業を行ってください。

- データの移行 データのバックアップ
- メールの設定 インターネット接続時のセキュリティー対策

# <span id="page-9-0"></span>**4 安全にお使いいただくために**

このマニュアルおよび製品には、製品を安全に正しくお使いいただき、お客様や他の人々への危 害や財産への損害を未然に防止するために絵表示が使われています。 その表示と意味は次のとおりです。内容をよく理解してから本文をお読みください。

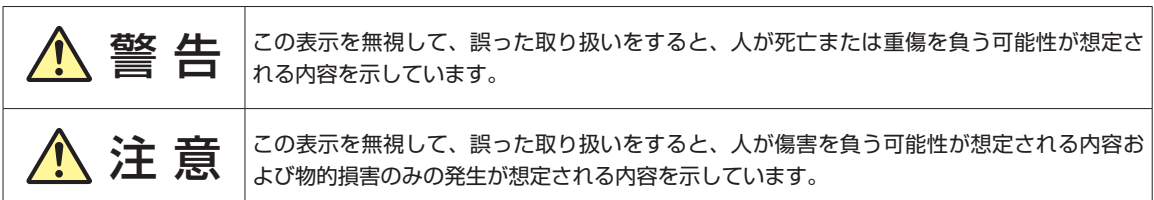

障害や事故の発生を防止するための禁止事項の内容を表しています。

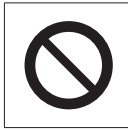

製品の取り扱いにおいて、してはいけない行為(禁止行為)を示しています。

障害や事故の発生を防止するための指示事項の内容を表しています。

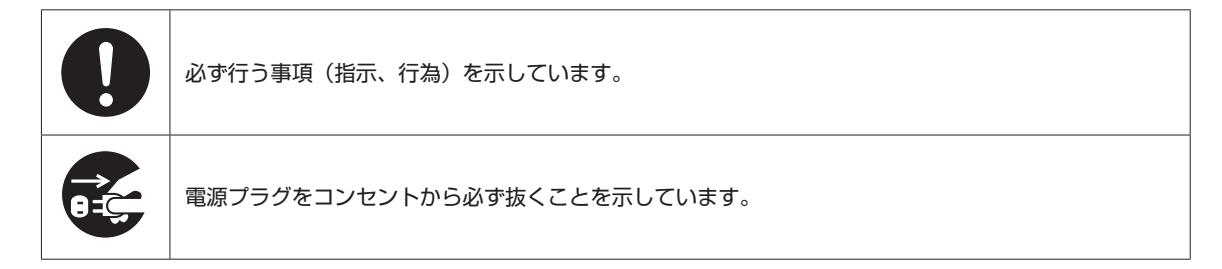

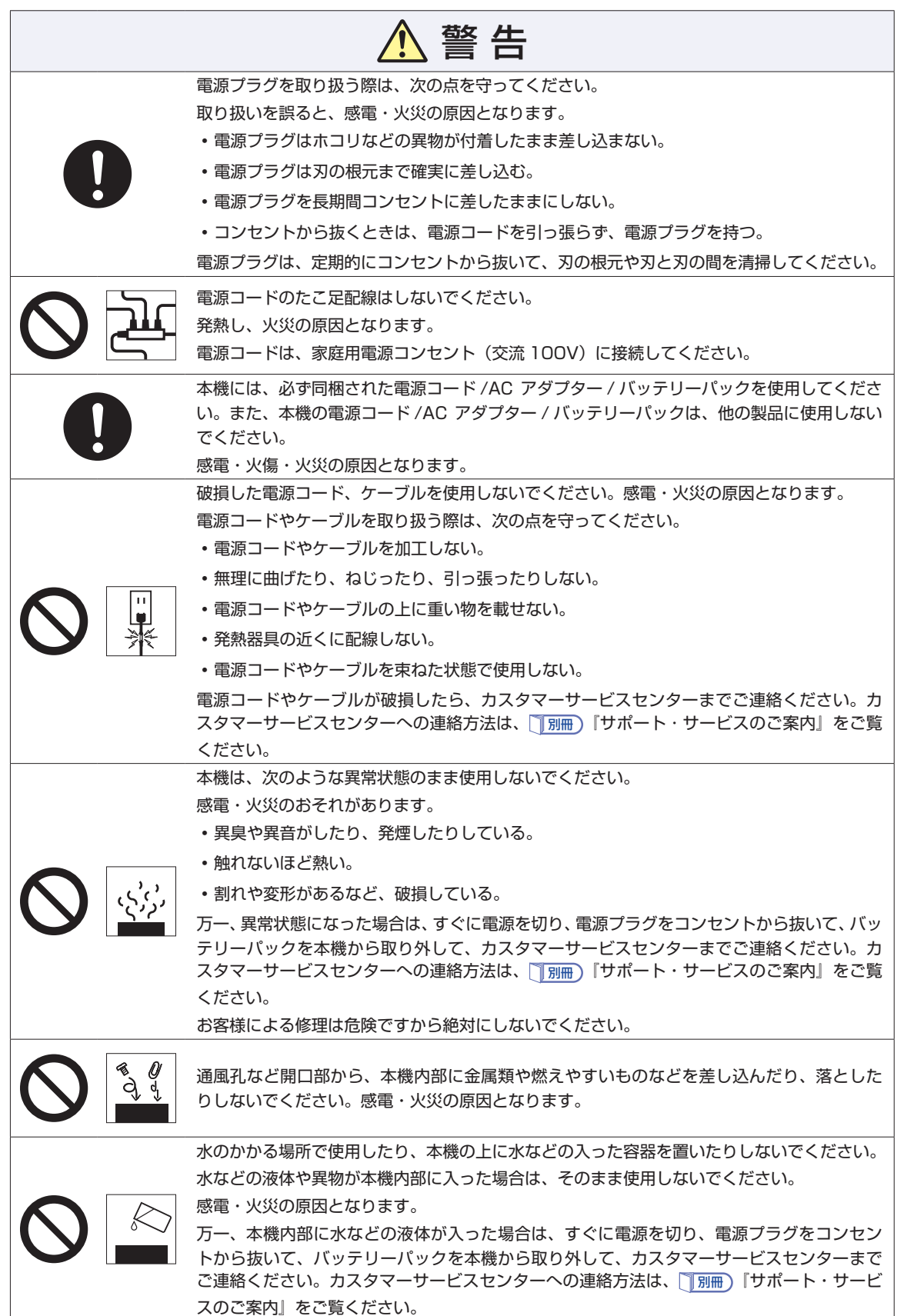

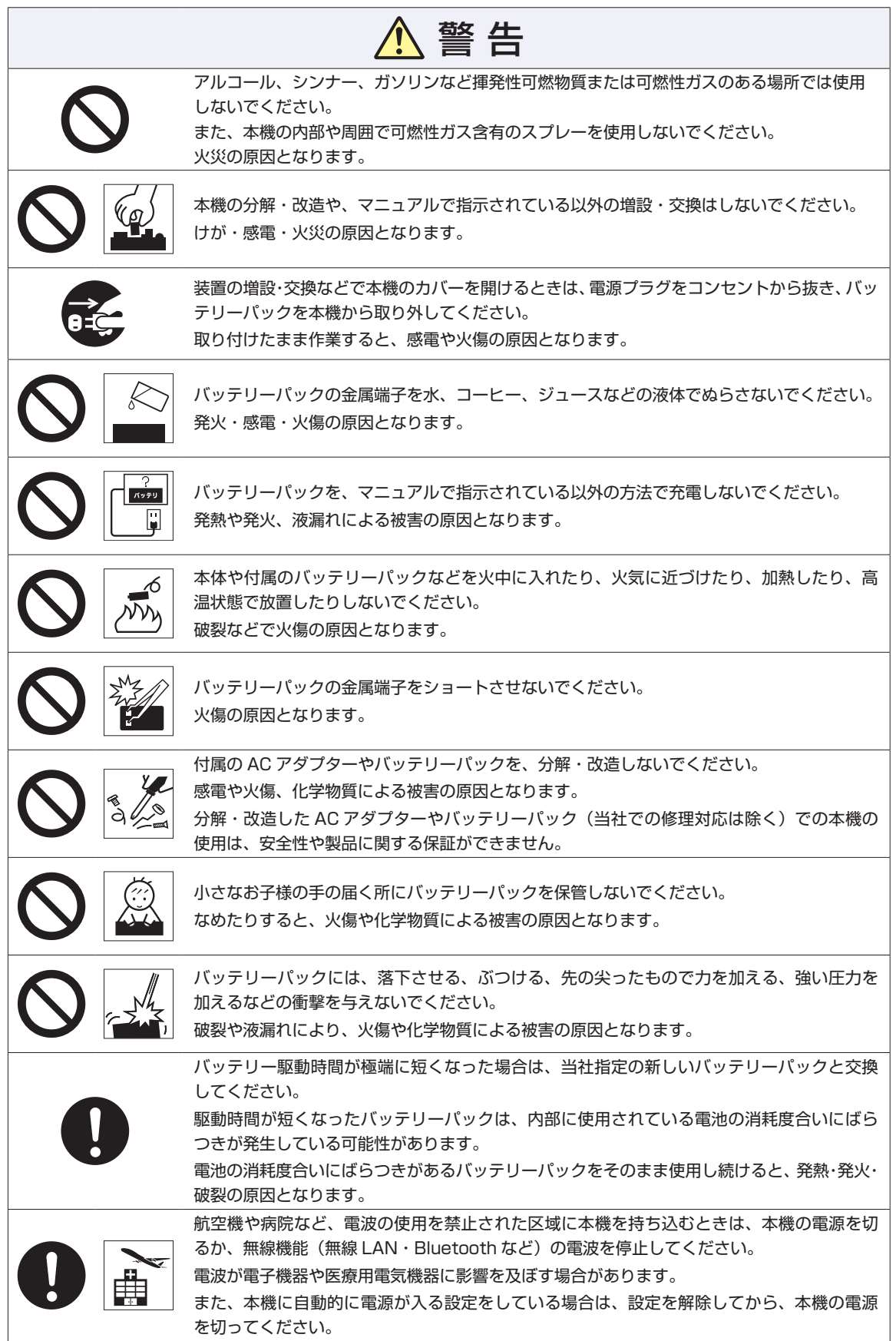

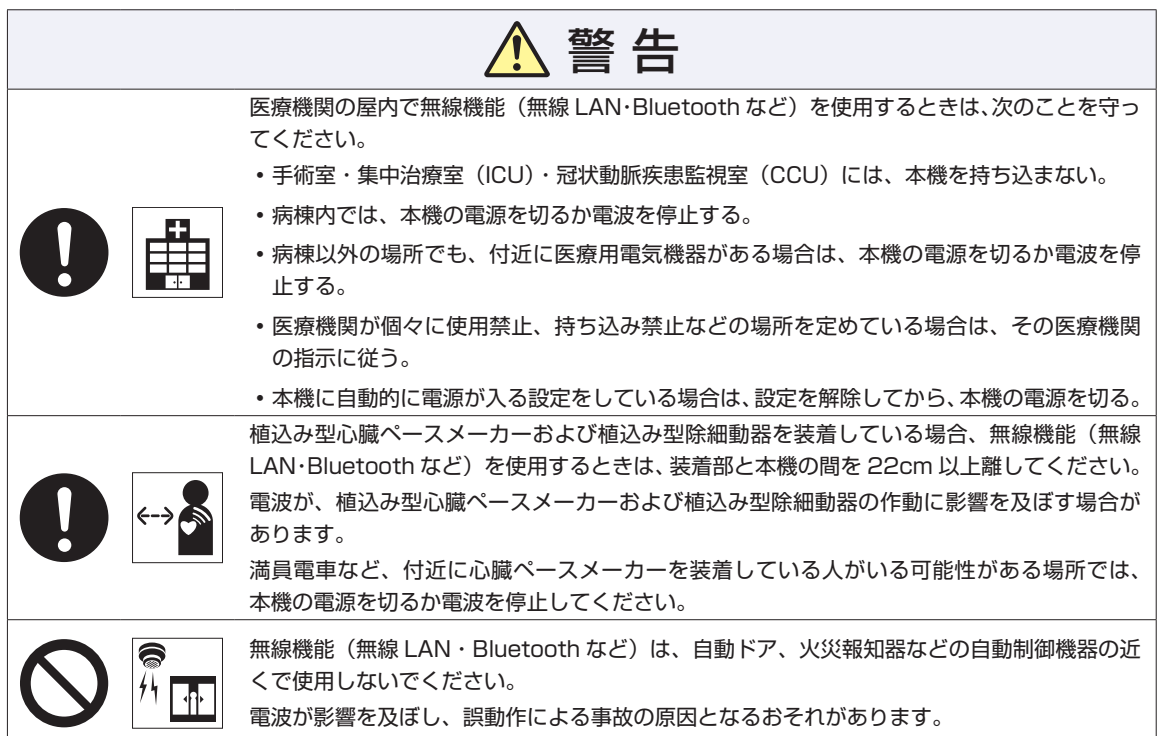

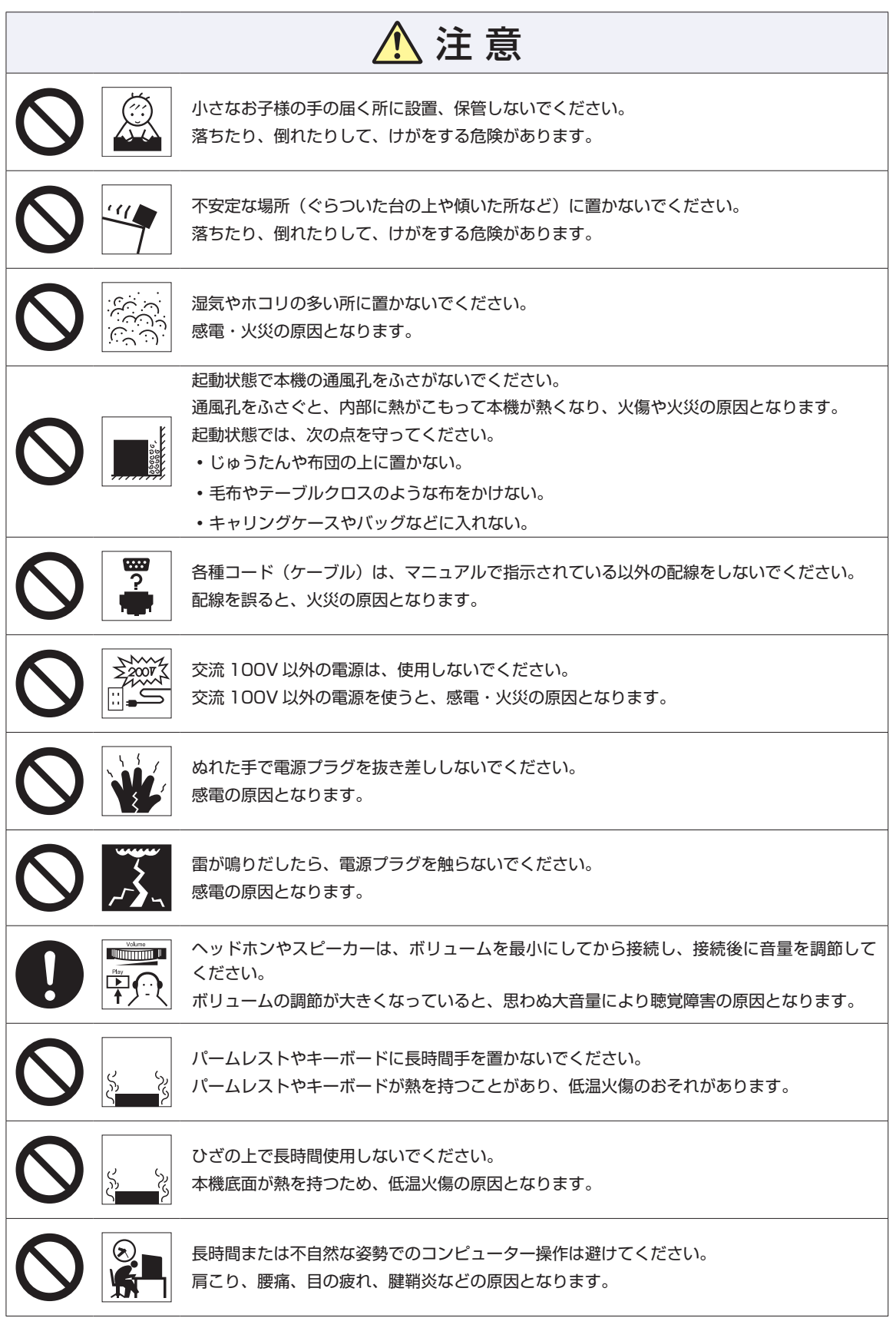

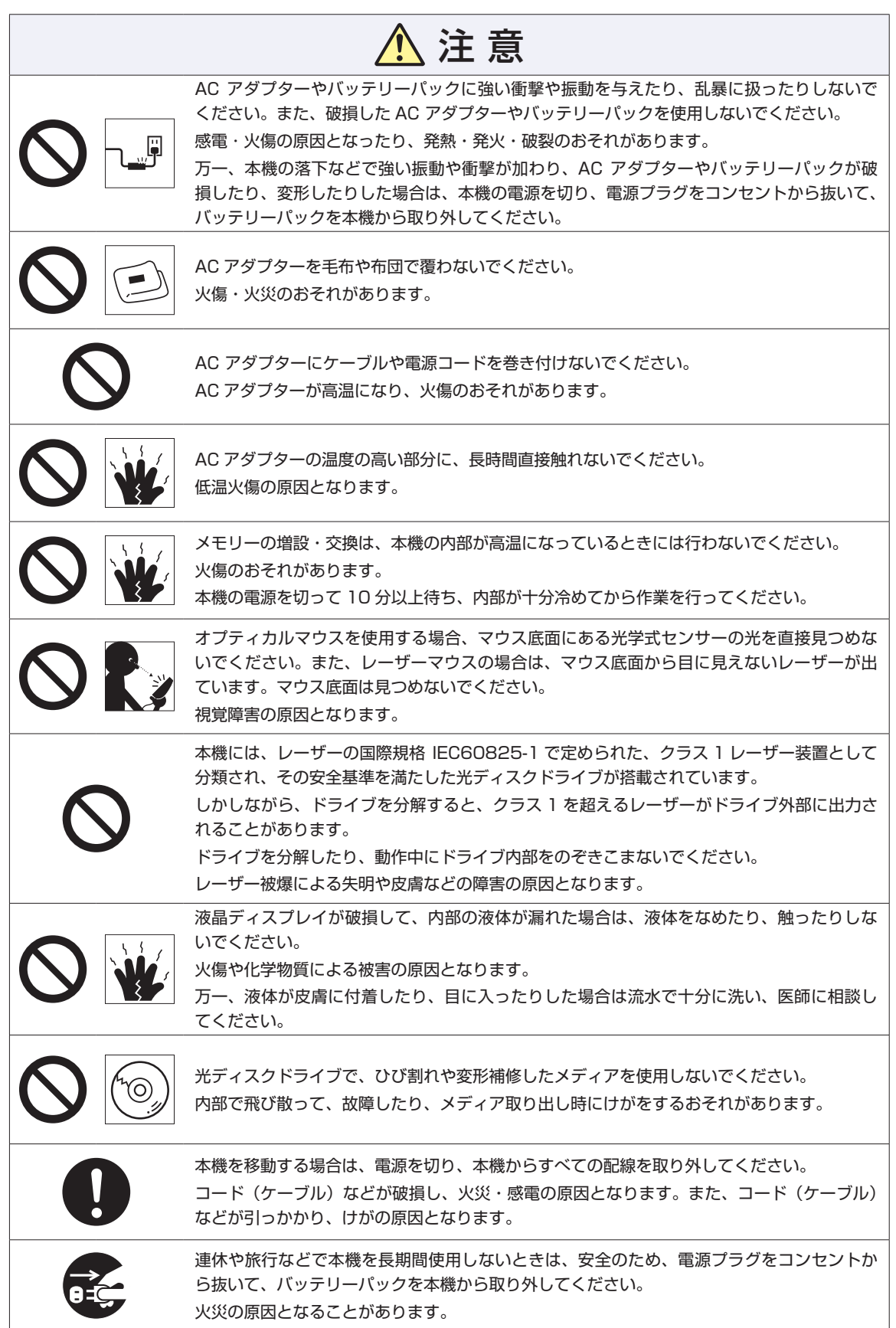

## <span id="page-15-0"></span>**情報マップ(知りたい情報はどこにある?)**

本機に関する情報は、次の場所で見ることができます。

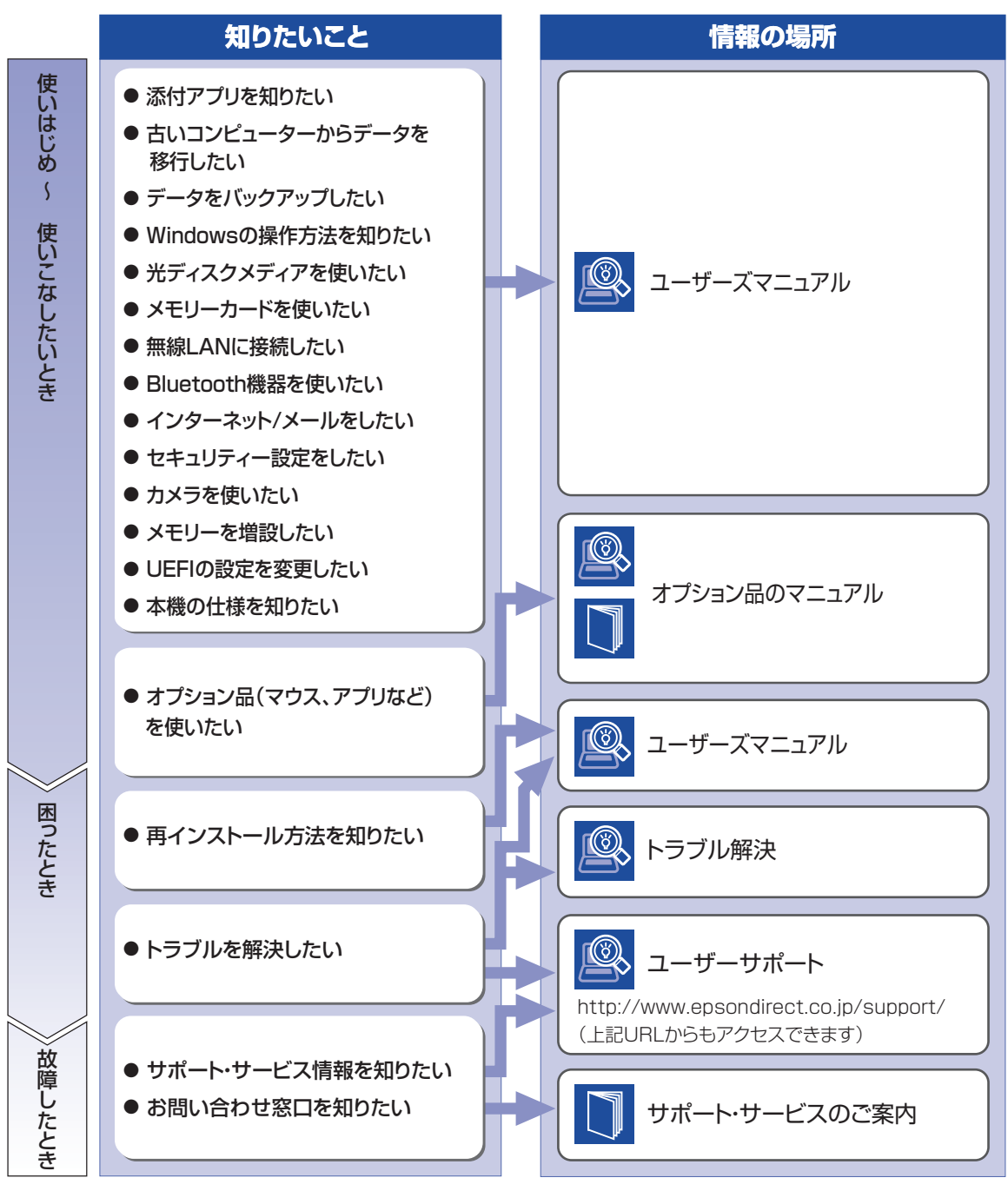

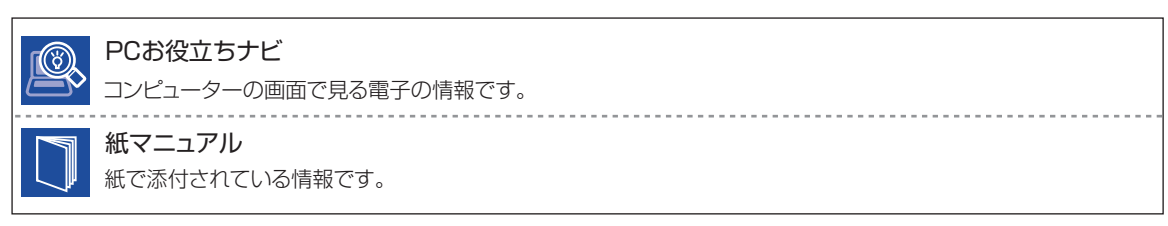